# Rubrik

# Backup and Restore Help

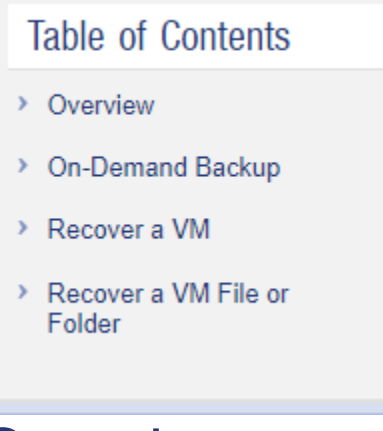

## **Overview**

All hosted VMs have a default backup job defined to run every day and retain the backup for 7 days. This retention period cannot be changed, but additional backups can be manually initiated and these backups will also be retained for 7 days.

- 1. In the UF Hosting application, navigate to Deployments.
- 2. Type in the search field to narrow the list of results. You may need to click the "filter" icon ( $\overline{Y}$ ) to open the filtering sidebar to show resources of additional business groups or owners.
- 3. On the right side of the row containing the VM, click the "Actions" drop-down menu and select the desired action.

# On-Demand Backup

An On-Demand Backup is a snapshot that is retained for the retention period defined by the backup job.

- 1. From the Action menu, select On-Demand Backup.
- 2. Click the Submit button.

#### Recover a VM

The Recover VM process first makes a VM backup before performing the restore.

1. From the Action menu, select Recover VM.

- 2. Choose a Recovery Point from the list of available snapshots.
- 3. Click the Submit button.

## Recover a VM File or Folder

You can perform a file/folder search, and recover the file or folder to the virtual machine. The Recover VM File process first makes a VM backup before performing the restore.

- 1. From the Action menu, select Recover VM File.
- 2. Enter a string to search for a file or folder.
- 3. Select the file or folder to be recovered.
- 4. Select the version (backup date/time) of the file or folder to be recovered. "8 Copies" shown in the screenshot below indicates the file to be recovered is the same in all eight backups that exist.
- 5. Selecting "Yes" to overwrite will replace the original file or folder with the backup's version. Selecting "No" will require an Alternate Restore Path.
- 6. Enter credentials with access to the guest OS and the file or folder be recovered.
- 7. Click the Submit button.